# **Print / Plot**

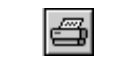

To print the contents of the graphics window, select File ? Print/Plot from the menu bar. Slick! can print or plot directly to the Windows printer or plotter. In this discussion, the term printing has the same meaning as plotting unless otherwise stated. Slick! will display a different print dialog box depending on whether you are viewing a Group I or Group II file.

# **AutoCAD Fonts and Shape Files**

In order to print AutoCAD fonts and shape files, Slick! must be configured to enable this feature. The directory containing the .SHX files must also be set. See Configuration section. If fonts and shape files are disabled Slick! will use its internal fonts for text and shapes will not be displayed or printed.

## *AutoCAD Line Types*

If AutoCAD linetypes are disabled during configuration, Slick! will only plot/print straight lines!

## *Solid Fills and Wide Polylines*

If solid fills and wide polylines are disabled during configuration, Slick! will only plot/print solids and wide polylines in outline form!

## *Hidden Line Removal:*

Slick! does not support hidden line removal directly when plotting a drawing. Plotting a drawing in AutoCAD with hidden line removal takes a long time. This process has to be done each time you plot the drawing. To save time, use AutoCAD's **HIDE** command once, make a slide of the display, and use Slick! to plot the slide!

## *Print time*

The time it takes to print depends to a large degree on the size of the printed image. Printing large raster files can take several minutes. It sometimes appears that your system has stopped working. All it takes is a little patience.

## *Line Weights*

Slick! v8.0 now supports AutoCAD 2000/2002 line weights. It does not support line weights for previous release of AutoCAD.

# **Print / Plot Dialogue Box for Group I Files**

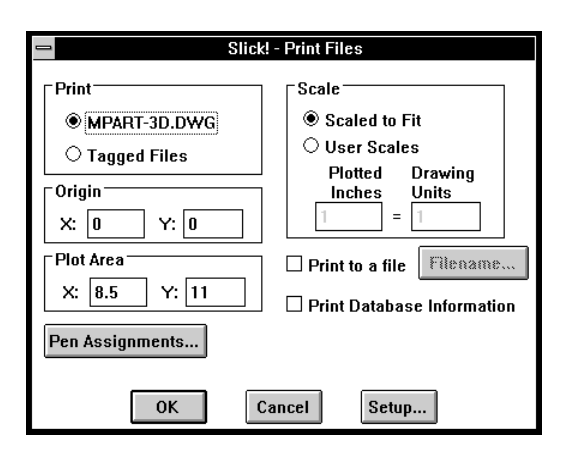

# **Print / Plot Dialog box for Group II files**

The print command will display the standard Windows printer dialog box.

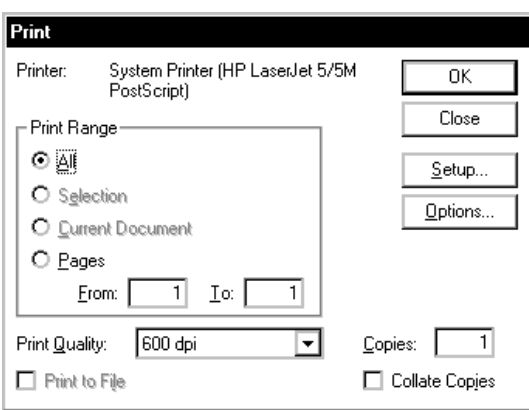

# **Printer Setup**

If you want to print to a different printer other than the one you last used in Windows or change paper orientation to Landscape or Portrait, choose Setup command.

## *Temporary Changes*

Changes you make using the Slick! Print Setup are only **temporary** while you are running Slick!. If you wish to make permanent changes or if you wish to change a printer option that is not available thru the Slick! Setup program, you should do this through the Windows Control Panel ? Printers settings.

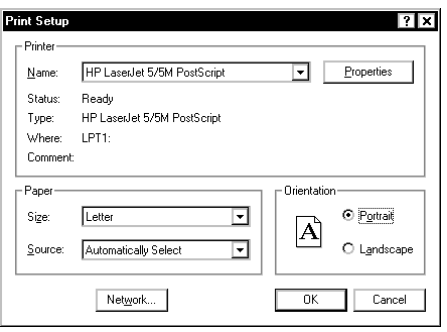

# **Printing the Active File**

If a file is currently active and displayed in the graphics window, the filename is automatically displayed beside the current file option. If not already selected, pick this option. Set the desired options if any then select OK to start printing.

# **Printing Tagged Files**

If you wish to print several files (batch print), select the Tagged Files option. You must have previously tagged several files.

? On single file plots, the current display is plotted (same as AutoCAD's plot display option). On tagged plots, the last view of the drawing will be printed if you have set this option during configuration.

Otherwise, the drawing extents will be printed. See Configuration section in Installation.

#### *Print Options*

The default values for the  $(X, Y)$  origin is  $(0, 0)$  which is at the lower left corner of the paper. You may modify either the X or the Y origin by entering a value in the appropriate box.

#### *Plot Area*

The default is 8.5" wide by 11" tall for A-size portrait; This is the available plotting area for your printer. It is not the paper size! Enter width and height  $(X, Y)$  of plot area in inches.

The maximum print area available for your printer is normally less than the actual paper size. For example, if you are printing to the HP LaserJet III on 8½" by 11" paper, the maximum plot area is 8" x 10".

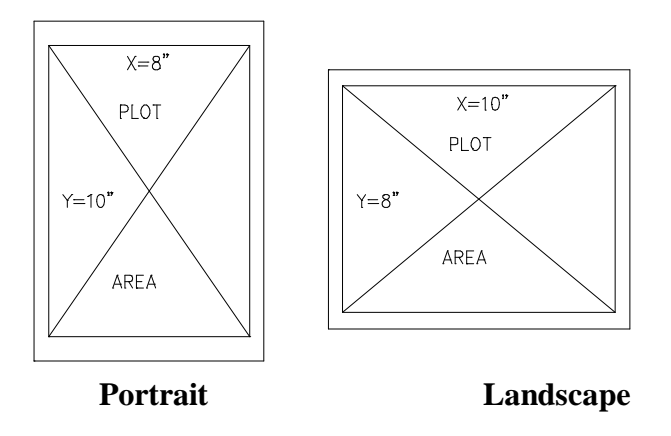

#### *Printing in Landscape Format*

When printing landscape, you must specify the plot area with the Xvalue greater than the Y-value. For example, 11", 8 1/2" Otherwise, your print will be truncated on the right side of the paper.

#### *Scale*

You may select the Scaled to Fit Option or you may select User Scales. TIP: To optimize use of the available plot area, zoom and pan into your drawing so that the desired drawing information is on the left side of the display area and then plot using a scale that does not exceed the plot area.

#### *Scaled to Fit*

Slick! attempts to plot whatever drawing information is on the screen. This includes empty screen space! See following illustration.

Plot to fit may not always fill up the entire page! Slick! uses either the horizontal or vertical dimension of the display area to fit into the corresponding dimension of the plot area. Slick! considers empty screen space as part of the drawing to be plotted.

When you plot to fit in portrait mode, Slick! fits the screen area into the upper portion of the paper. In landscape mode, Slick! uses the bottom left portion. You may move the location of the plot relative to the paper by changing the plot origin from the default of 0,0.

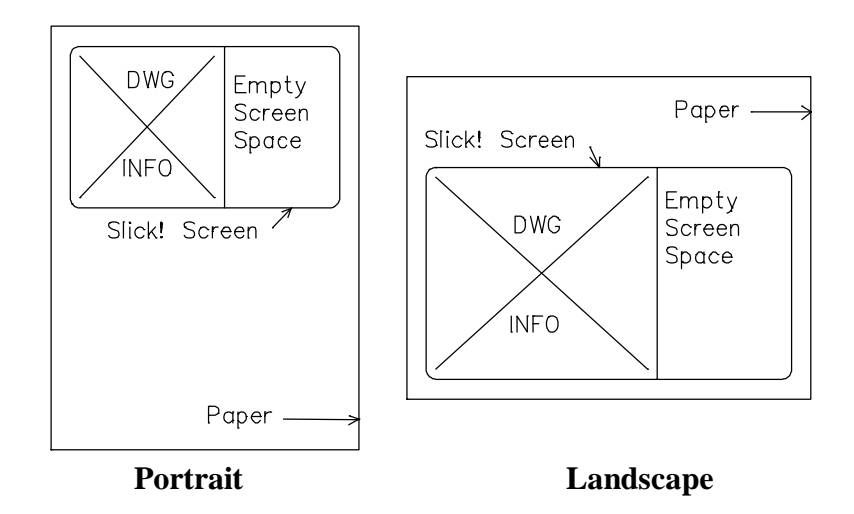

#### *User Scales*

The default is  $1 = 1$ . This means that Slick! will print one inch per drawing unit. You may specify a different scale by modifying the values. For example, if you specify  $1 = 2$  (that is, one plotted inch for two drawing units), this scales down the plot size by 50%.

Plotting the display to scale will not always fit exactly in the plot area on the paper. The screen area might map into an area either larger or smaller than the plot area. If larger, it is truncated at the bounds of the plot area. If smaller, some space in the plot area is left unused.

As shown below, you may specify a scale to optimize use of available plot area.

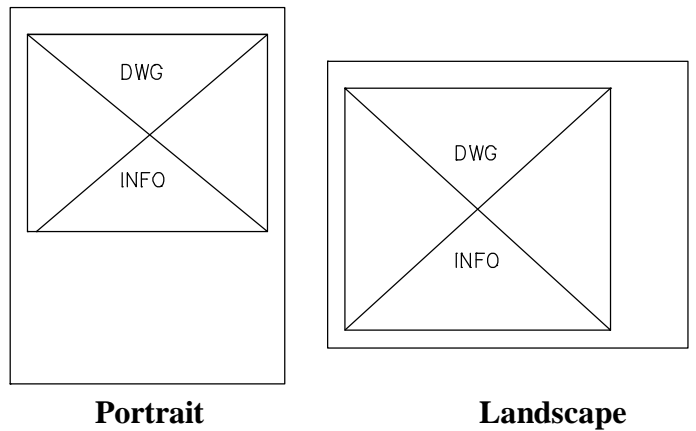

Print / Plot 5

# *Adjusting amount of empty border space*

You may adjust the amount of empty space printed by grabbing the left or right edge of the graphics window and sliding to the right or to the left. **This will only work if you are plotting to scale.** See following examples:

#### **Before Adjustment**

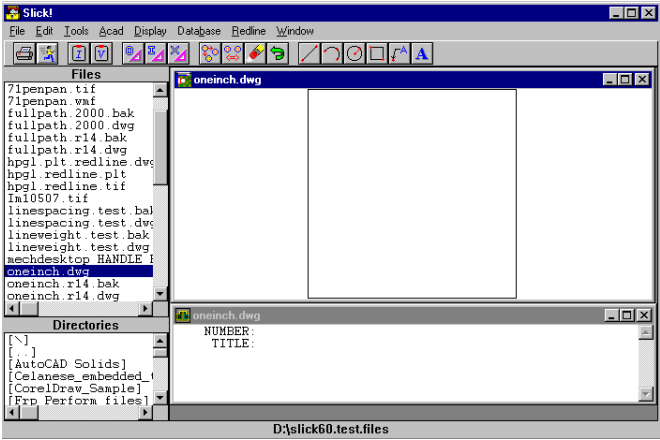

#### **After Adjustment**

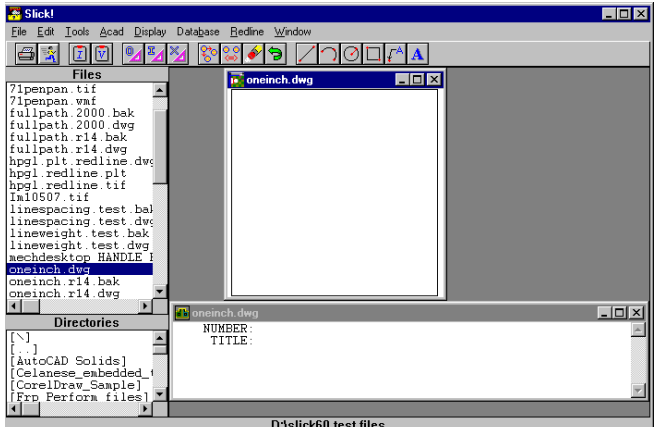

#### *Print to a File*

If selected, Slick! will create a print file in the directory where the drawing resides (default) using the drawing filename with a .plt extension. You may change the default filename and specify a different directory thru the input filename box. To print the file later, simply copy the file to the port connected to your printer. When tag plotting, the complete name of the file is used automatically without pausing for user input.

#### *Print Database Information*

By selecting this option, you may print the contents of the database record together with the graphics image.

Slick! will attempt to print the database information at the bottom of the paper if it will fit. Otherwise, the database information will be printed on the next page. User has control over the area dedicated for graphics using the **Plot Area** option above. A plot area smaller than the paper size must be specified. For obtaining graphics and text on the same page on "A" size paper, a plot area of 8x7 or 8x8 is recommended.

#### *Pen Assignments*

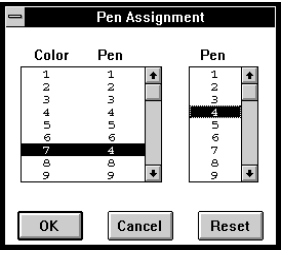

To change pen assignments, select the color first, then select the pen you wish to assign to that color. When you have finished, select OK.

Slick! cannot assign pen widths to each color. If you are using a pen plotter, simply place the correct pen tip size to its pen stall. This is not possible with laser printers.

#### *Print to Black*

Use Pen Assignments, select all the colors using standard windows selection and select pen 7.

## *Dithering on B&W printers*

On black and white output devices, Windows will dither lines to simulate color. If this is not desirable, set all colors to pen 7 or select a "print to black" option on the printer driver if it has one. Multiple colors can be selected at once by click and drag method.

# **Printing Problems**

## *Landscape print truncates right side*

Make sure that the plot area is set correctly. In landscape printing, the x value should be greater than the y value. For example:  $x=11$ ,  $y=8.5$ .

# *Print output light*

This problem was solved with the release of v7.0.002. If you are using Slick! V7.0, download the updated files from www.slickwin.com.

On earlier versions, this occurs normally on high-resolution printers running at 600 dpi or more. On black and white printers, the first thing to do is to set all colors to pen 7 (black) in the Slick! print dialog box. Colored lines will now appear sharper. You may try any of the following. Setup your Windows printer to a lower resolution, enable print to black option if available, or disable dithering of bitmap images. You can also disable dithering using the Slick! configuration program.

# *Problem fitting entire drawing*

When you print using the "scale to fit" option, Slick! tries to fit whatever is shown in the graphics screen to the plot area. You can instead set user scales. Set the user scale to a value which will fit the entire drawing onto the page.

You can also change the position of the print on the paper by setting the plot origin to a value which is different from the default of 0,0 which is the lower left corner of the plot area.